## **Accessing Audio Files Attached to a PDF File**

To access an audio file, click on the attachments (paper clip) icon on the left side of the application. The panel will expand, double click the file to load it into a media player.

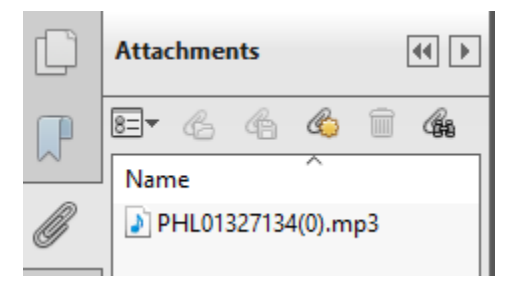

If you do not see the attachments icon, see below.

## **Finding the Attachments icon in Adobe Acrobat**

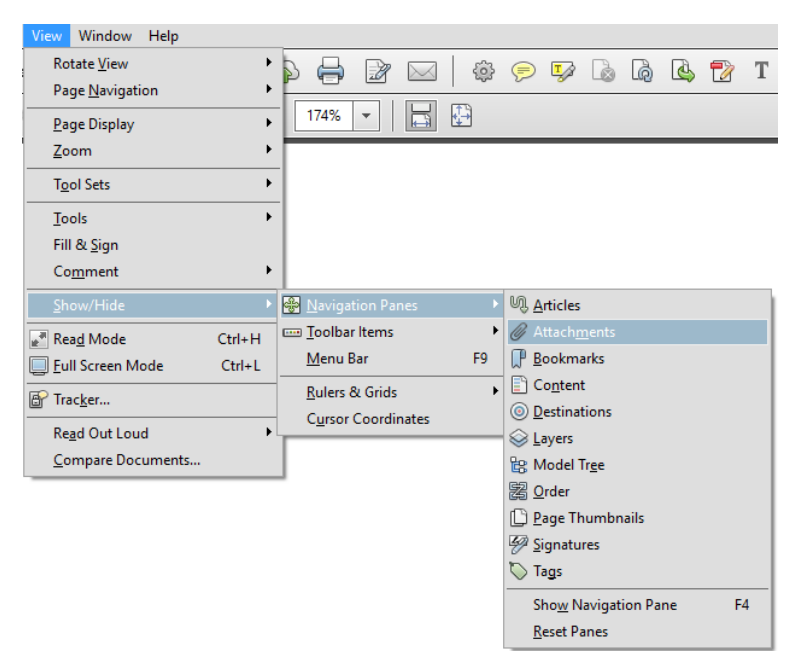

Click on View, Show/Hide, Navigation Panes, Attachments

Attachments icon will appear on left side of page. Click to expand to show audio attachments.

## **Finding the Attachments icon in Adobe Reader**

Click on the Adobe symbol in the floating menu at the bottom of the page

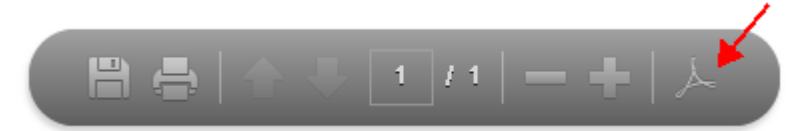

Attachments icon will appear on left side of page. Click to expand to show audio attachments.